# **MTECH SITE MONITOR**

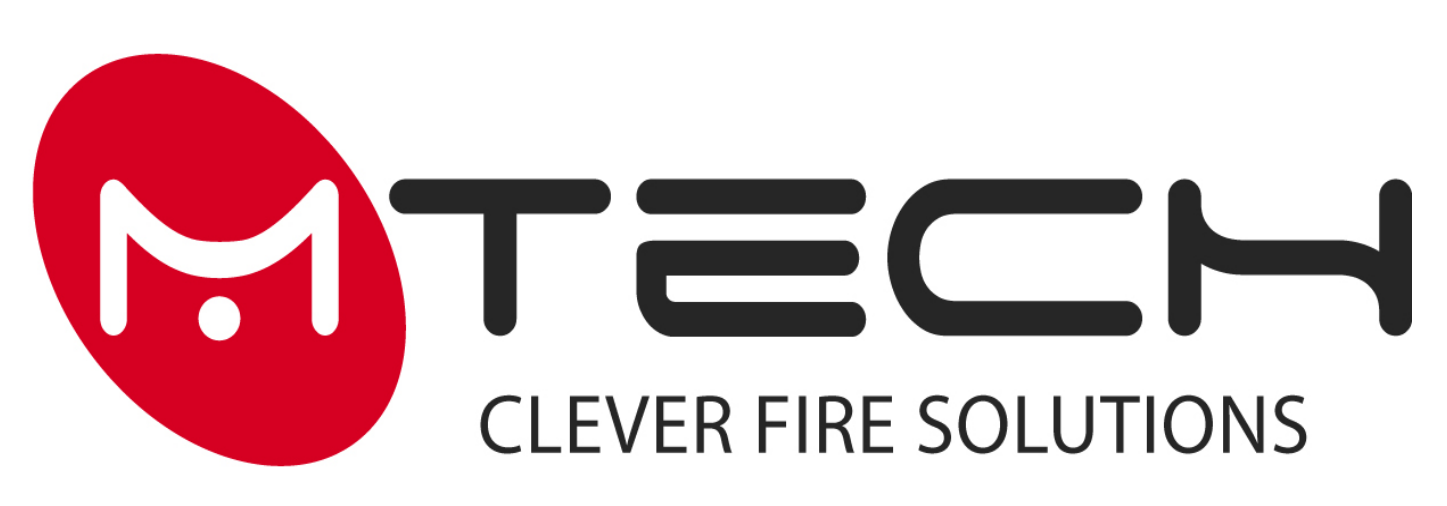

Инструкция по установке ПО «Mtech site monitor» на ПК. Инструкция пользователя.

Документ: spi.MA-MONITOR.2.r.210518

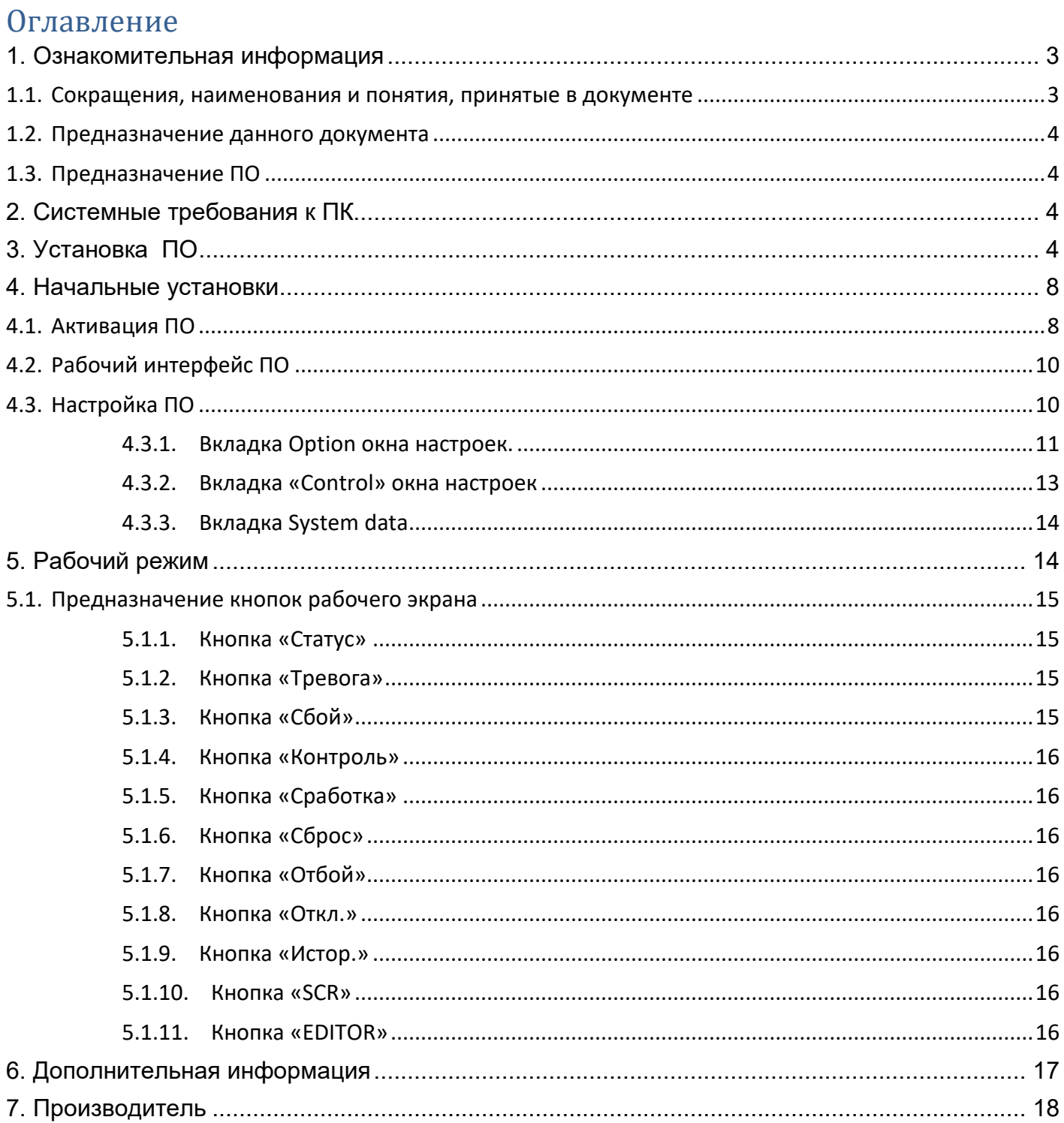

## <span id="page-2-0"></span>**1. Ознакомительная информация**

#### <span id="page-2-1"></span>**1.1. Сокращения, наименования и понятия, принятые в документе**

- **Программа** или **ПО -** прикладное программное обеспечение MTECH SITE MONITOR, предназначенное для мониторинга состояния и событий в системах пожарной сигнализации, управления автоматикой и пожаротушением.
- **ППКиУП** прибор приемно-контрольный пожарный и управления MA-1000.
- **СП** системный повторитель ППКиУП MA-1000SUB.
- **СМ** сетевой модуль MA-1000NET.
- **МКШ** модуль кольцевого шлейфа MA-1000LC.
- **АСШ** адресный сигнальный шлейф МКШ MA-1000LC.
- **СР** силовой расширитель локальной системы по линии связи 485 (MB-202, 204, 208 и модификации).
- **ДПУ** дистанционный пульт управления MA-1050.
- **ПУП** прибор приемно-контрольный пожарный и управления MB-400 для пожаротушения.
- **ПК** персональный компьютер.
- **АКБ** аккумуляторная батарея номинальным напряжением 12 Вольт.
- **ПСВ** программируемый сигнальный выход ППКиУП, СП, ПУП или СР.
- **ПСР** программируемое сигнальное реле ППКиУП, СП, ПУП или СР.
- **АП** адресный прибор, подключаемый к АСШ.
- **ТДШ** таблица данных адресных сигнальных шлейфов.
- **ВПО** внутренний пьезо-оповещатель в ППКиУП и СП.
- **Устройство ввода или вход** извещатель, адресная метка, безадресный шлейф или любое другое устройство, которое подает в систему сигнал об изменении состояния контролируемого фактора.
- **Устройство вывода или выход**  ПСВ, ПСР, адресные и другие устройства выдачи напряжения по сценарию или переключения выходного контакта.
- **Система** локальная или сетевая система пожарной сигнализации, управления автоматикой и пожаротушением. Используется при описании функций и свойств, присутствующих в обоих вариантах систем.
- **Локальная система** система пожарной сигнализации, управления автоматикой и пожаротушением состоящая из одного ППКиУП или СП с оборудованием, подключенным к его линии 485, АСШ, ПСВ и ПСР.
- **Сетевая система** система пожарной сигнализации, управления автоматикой и пожаротушением объединяющая локальные системы с помощью подключения через модули MA-1000NET.
- **Событие или события** любые отображаемые на экране ППКиУП или СП события в системе.
- **Пульс** сигнал звуковой частоты с заданным временным интервалом
- **ИПР** извещатель пожарный ручной

#### <span id="page-3-0"></span>**1.2. Предназначение данного документа**

Данное руководство является документом обязательным для ознакомления лицами, проектирующими и сдающими в эксплуатацию системы противопожарной безопасности на базе устройств производителя. Документ spi.MA-MONITOR.X.r.DDMMYY, где Х – номер переиздания, а DDMMYY – дата.

Несоблюдение предписаний данного руководства может явиться причиной отмены гарантии на систему, её неверной эксплуатации и установки, могущих вызвать вредные последствия и урон, за которые производитель ответственности не несёт. Данный документ не применим к продукции других производителей.

#### <span id="page-3-1"></span>**1.3. Предназначение ПО**

ПО «MTECH site monitor» предназначено для мониторинга систем пожарной сигнализации, управления автоматикой и пожаротушением.

# <span id="page-3-2"></span>**2. Системные требования к ПК**

- Процессор: Intel Pentium/Celeron/AMD от 1500МГц и выше
- Оперативная память: 2Гб и выше
- Резолюция экрана 800x600 и выше. Может возникнуть необходимость изменить размер показываемых шрифтов.
- Microsoft Windows XP SP 3, Windows 7/8/10.

# <span id="page-3-3"></span>**3. Установка ПО**

Запустите файл SetupMV\_vXXXXXX.exe. ХХХХХХ в названии файла означает дату релиза. Чем она ближе к дате на момент установки, тем новее версия программного обеспечения.

На экране ПК появляется следующее окно:

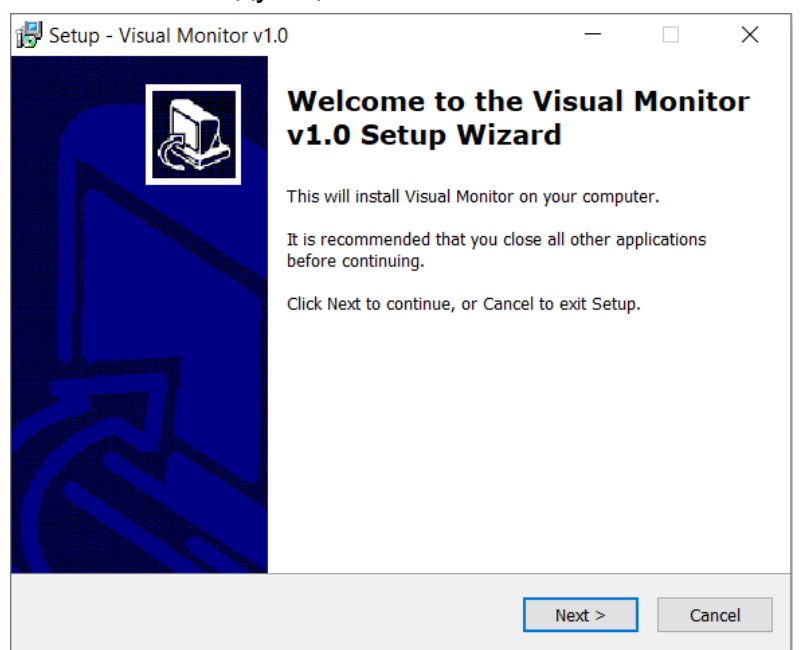

Для продолжения установки кликаем по кнопке «Next». Далее открывается окно выбора директории установки ПО:

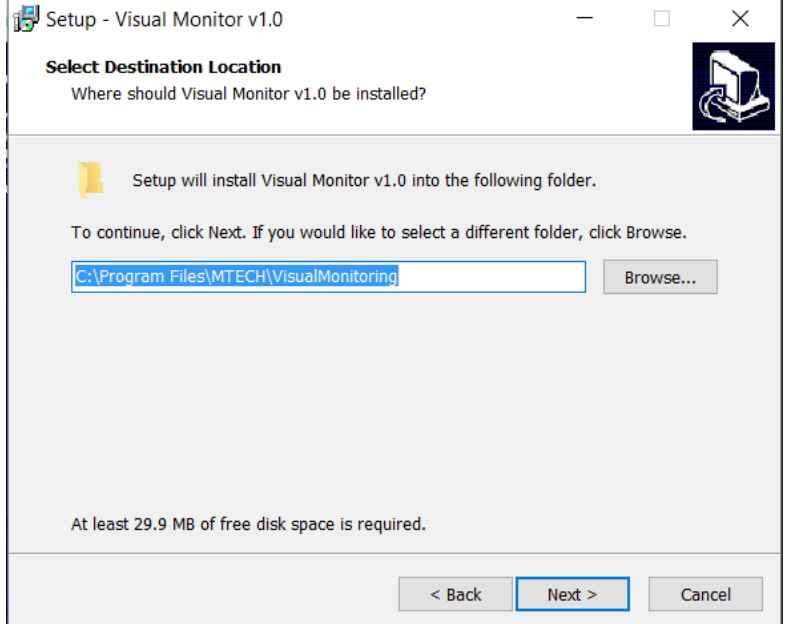

В строке директории установки указывается путь по умолчанию. При желании его можно изменить, нажав кнопку «Browse…». После указания пути установки нажимаем кнопку «Next». На экране ПК откроется следующее окно:

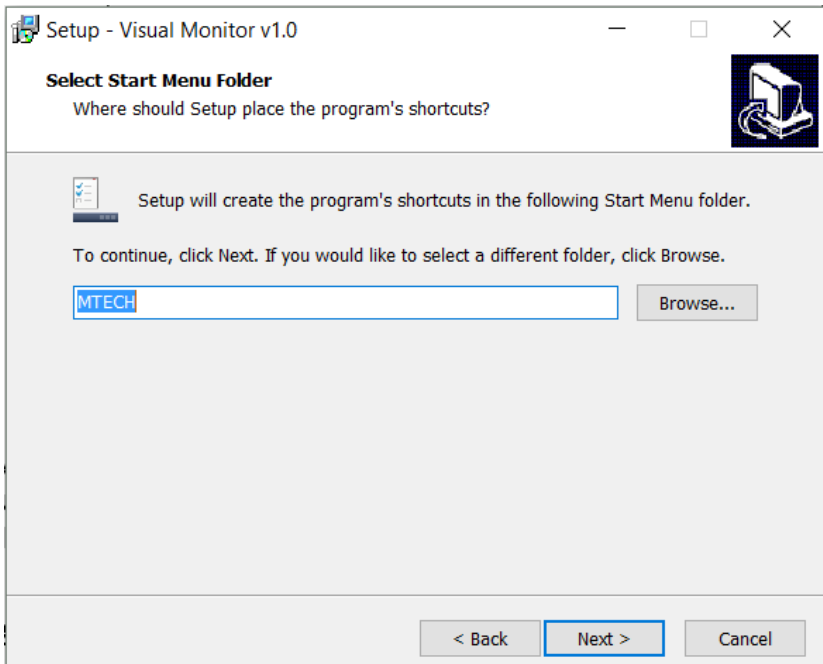

В данном окне указывается название папки с ярлыками программы в меню «Пуск». В строке имени показывается название по умолчанию. Если желаете его можно изменить либо, введя имя вручную, либо нажав кнопку «Browse…» выбрать папку из уже имеющихся. Далее жмем кнопку «Next». На экране ПК откроется следующее окно:

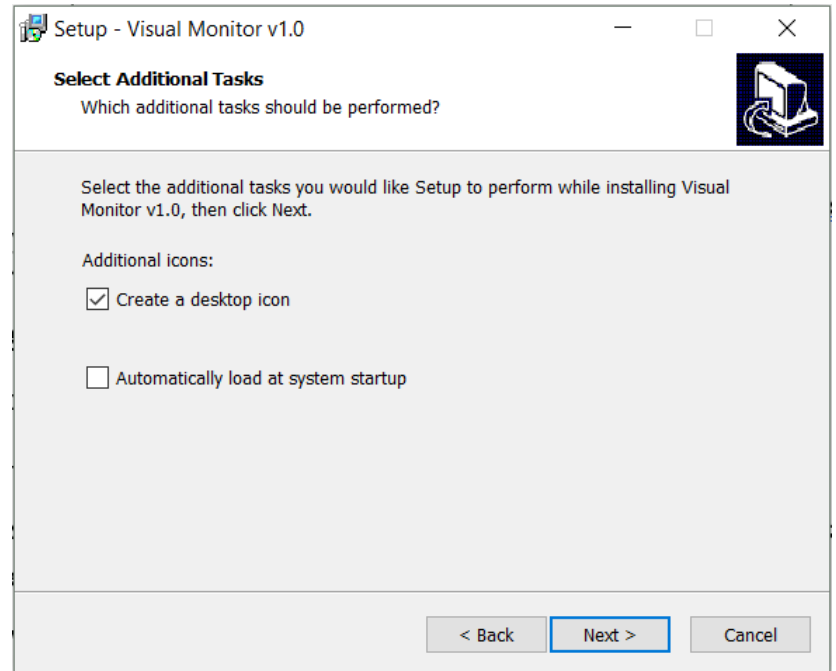

В данном окне мы можем выбрать устанавливать ли ярлык программы на рабочий стол Windows и разрешить программе открываться автоматически при запуске Windows. Отметив нужное нажимаем кнопку «Next». Откроется следующее окно:

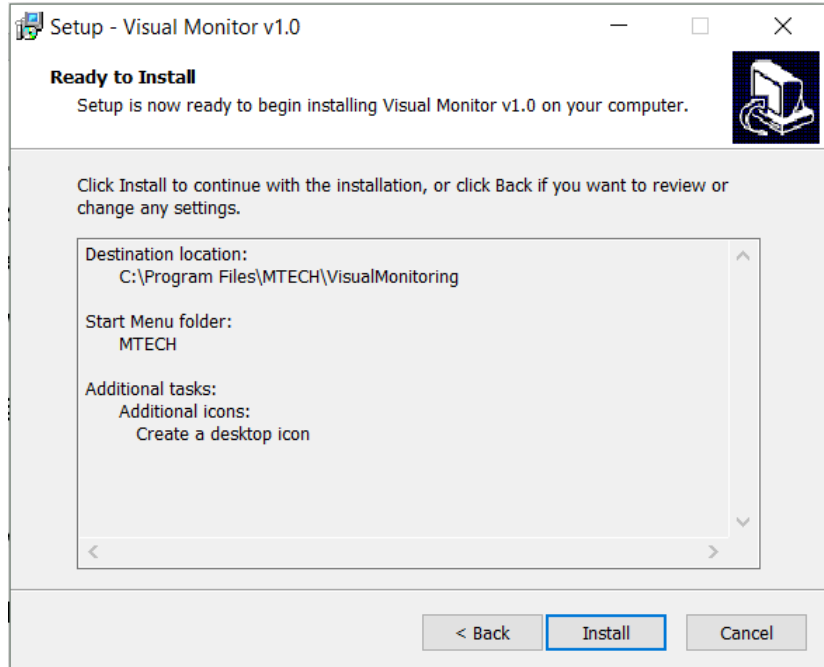

В данном окне указываются путь к директории установки ПО, выбранное название папки в меню «Пуск» и выбранные дополнительные опции. Для продолжения установки нажимаем кнопку «Install». Откроется следующее окно:

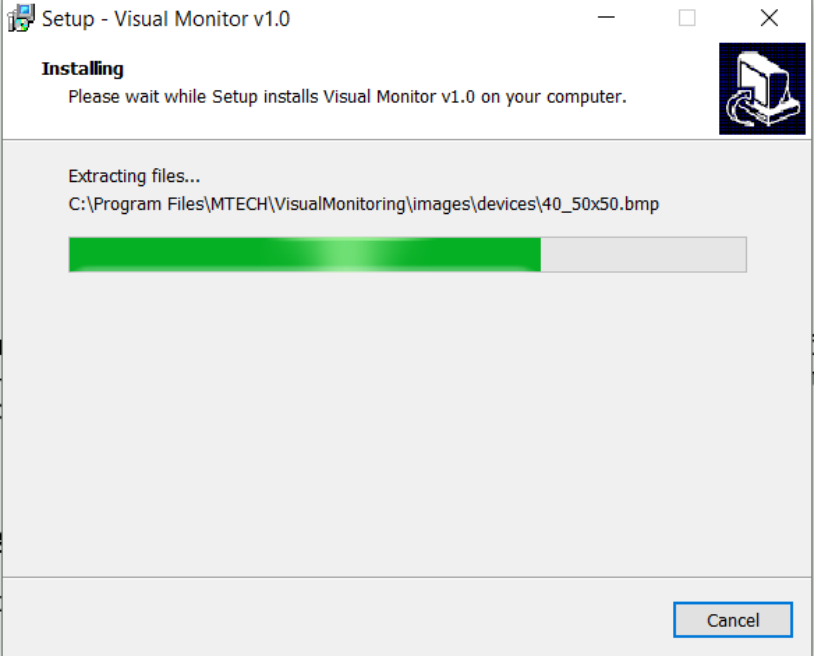

В данном окне мы видим процесс установки, по окончании которого откроется следующее окно:

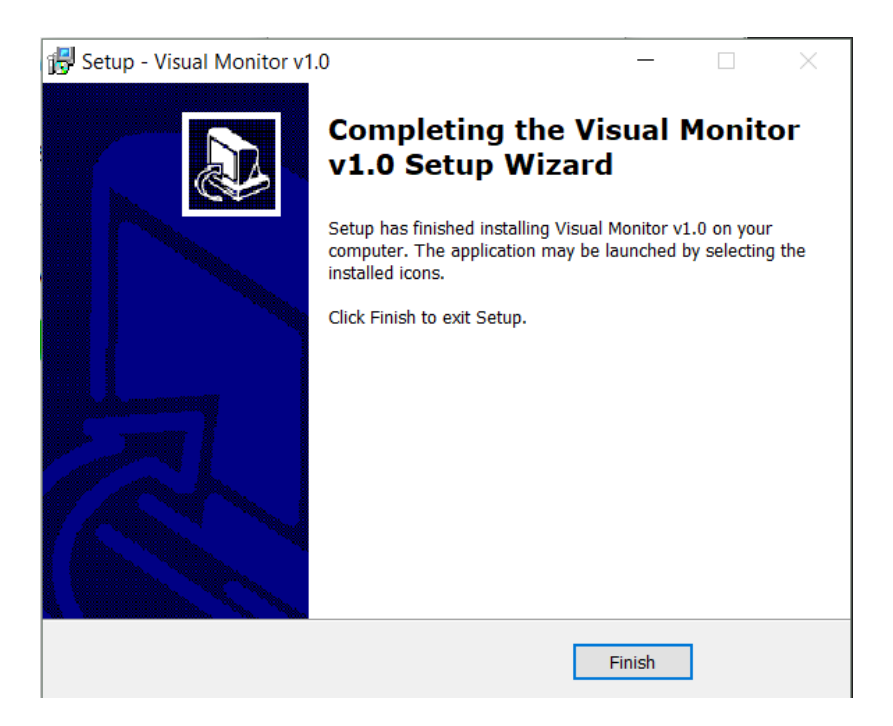

Нажимаем кнопку «Finish» для завершения процедуры установки ПО.

#### <span id="page-7-0"></span>**4. Начальные установки**

#### <span id="page-7-1"></span>**4.1. Активация ПО**

Запускаем программы двойным кликом по ярлыку на рабочем столе. По умолчанию язык интерфейса английский. Через несколько секунд откроются дополнительные окна:

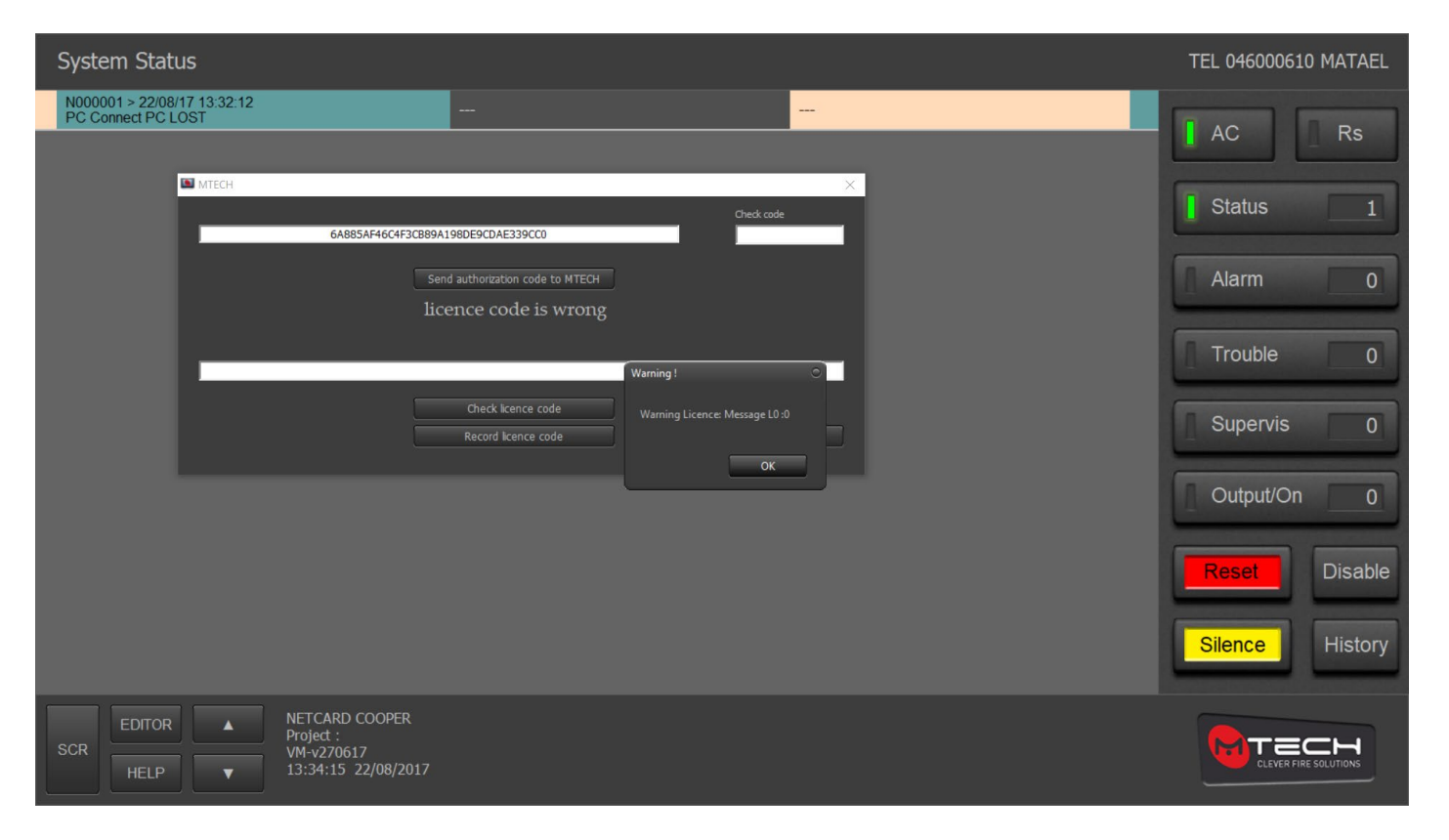

Окошко «Warning!» сообщает об отсутствии лицензии на ПО. Кликаем мышкой на кнопку «ОК» в этом окошке. Окошко исчезнет, а надпись «license code is wrong» на окошке «MTECH» покраснеет. Для получения лицензии отправьте скопированный из верхней строки на белом фоне 34-х значный код авторизации и отправьте его поставщику ПО с запросом получения кода лицензии. Это можно сделать, нажав кнопку «Send authorization code to MTECH», после чего откроется ваша почтовая программа по умолчанию. Либо передать его поставщику по иным средствам связи. Полученный в ответ код лицензии вводится в нижнюю пустую строку. После ввода нажмите кнопку «Check license code». Окно приобретёт примерно следующий вид:

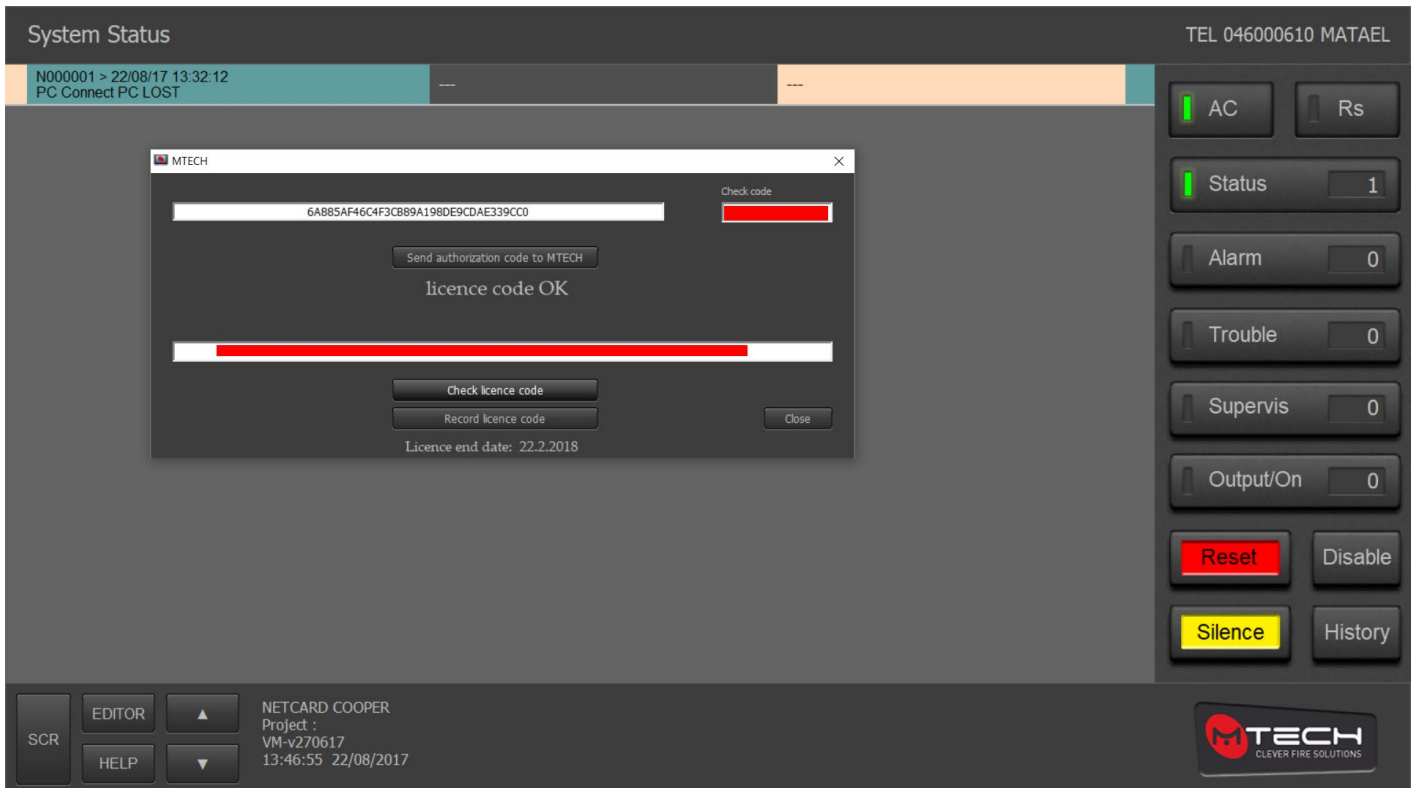

На приведённом примере красным закрашены поля с реальными кодами реально установленного ПО. После ввода лицензии в этом окошке появится надпись «licence code OK». После этого следует сохранить код лицензии нажав кнопку «Record licence code». Надпись ниже этой кнопки показывает до какой даты лицензия активна. По окончании активации ПО нажмите кнопку «Close».

#### <span id="page-9-0"></span>**4.2. Рабочий интерфейс ПО**

После того как ПО активировано, на экране будет следующее окно:

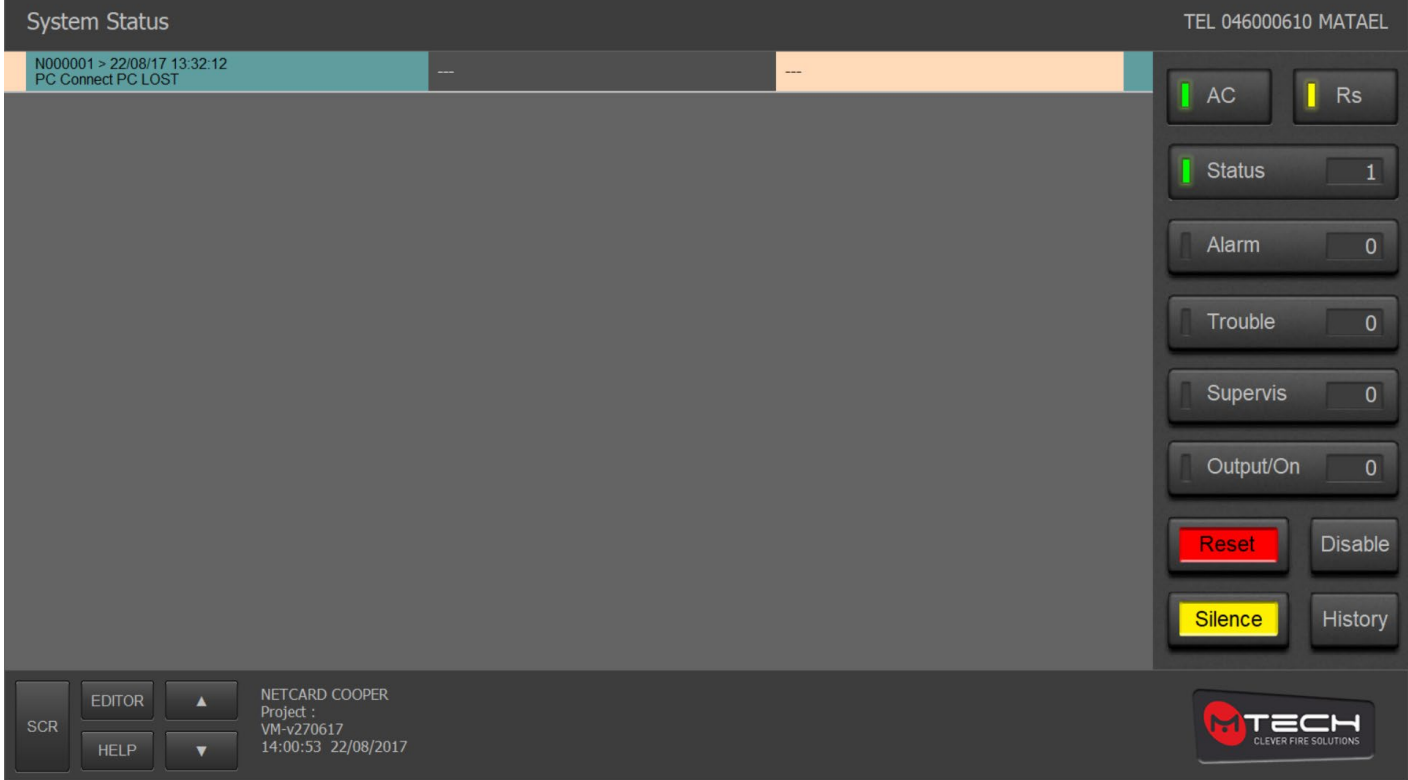

Ввиду того что подключение к ППКиУП может присутствовать физически, но не настроено в программе, на экране появляется сообщение об отсутствии связи с ППКиУП или СП.

#### <span id="page-9-1"></span>**4.3. Настройка ПО**

Для настройки ПО щелкните мышкой по баннеру внизу справа (указан стрелкой на рисунке):

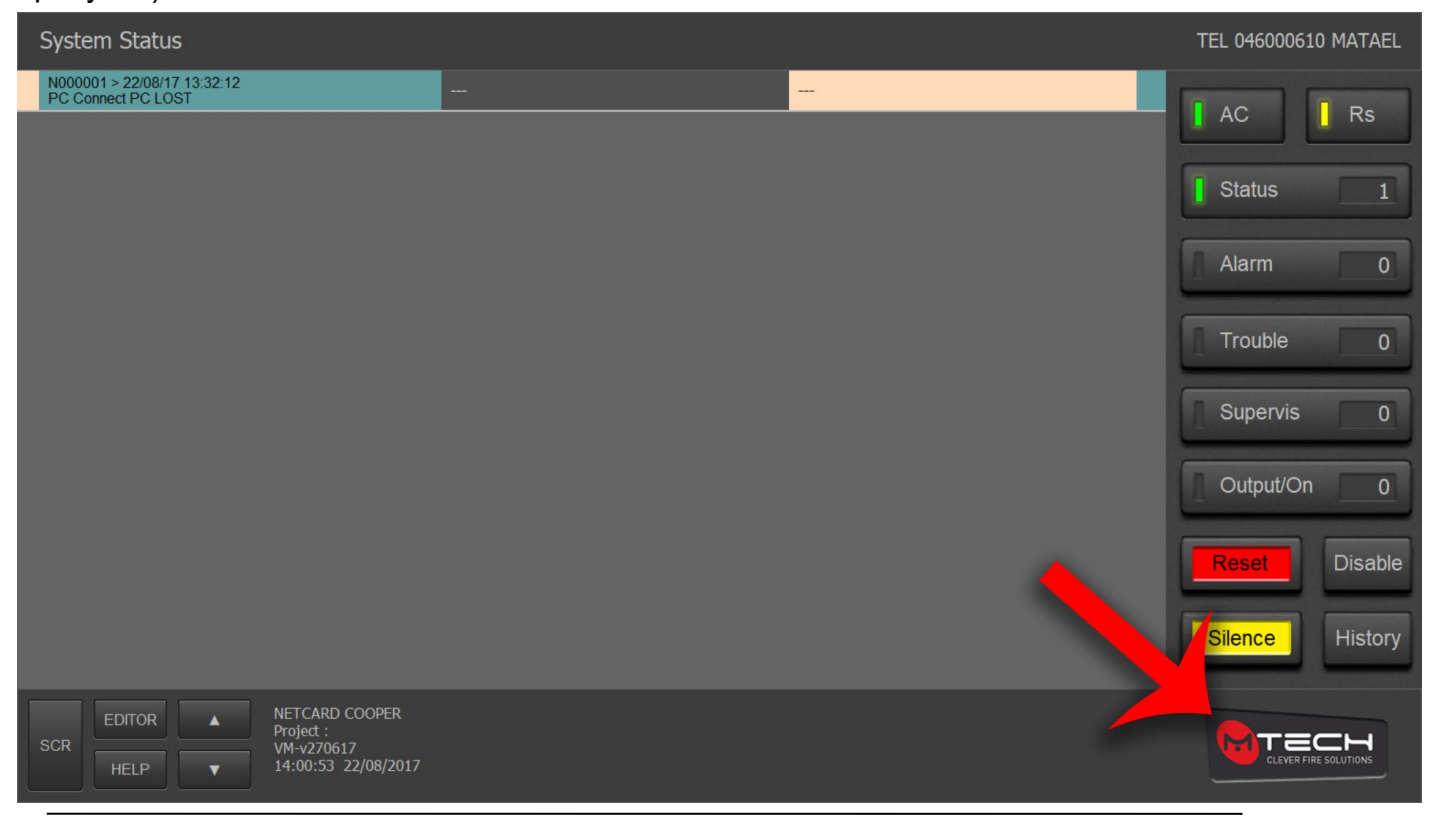

© **2018 MTECH Clever Fire Solutions** Страница 10

Откроется дополнительное окошко:

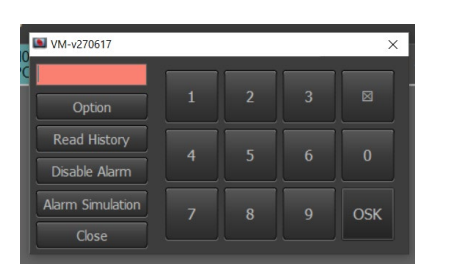

Вводим код. По умолчанию это 1967. Ввод возможен тремя способами:

- Ввод с клавиатуры ПК;
- Ввод нажатиями кнопок с цифрами на тач-скрине;
- Ввод с экранной клавиатуры мышкой. Экранная клавиатура вызывается кликом по кнопке OSK.

Нажимаем кнопку «Option». Откроется следующее новое окошко с тремя вкладками. В случае необходимости можно включить экранную клавиатуру, нажав кнопку «OSK» (On Screen Keyboard).

#### <span id="page-10-0"></span>Option | Control | System data | Cetting TCD | AN Ethy Control with no  $\frac{27}{179}$  13 65 Number String Host 80 Master pa Clear View Number Colum  $Part$  $10001$ **IV** Setting  $\frac{1}{2}$ Coefficient Width Languag  $\Box$  Reset  $\widehat{\bullet}$  English Silence  $\overline{\mathbf{v}}$  Print Enable Hebrey Fdito  $\nabla$  Enab<sub>l</sub> Print Last Page  $G$  Coope  $\overline{\mathbf{v}}$  Read H nel/Projec Select Panel Select Project  $\overline{u}$ Info Baner TEL 046000610 MATAE Save Setting Serial COM Por  $\Box$  Output/On Exit Program Apply/Save  $\sqrt{Cose}$ OSK Licence Time synchr Service

#### **4.3.1.Вкладка Option окна настроек.**

После внесения любых изменений кнопка «Apply/Save» начинает моргать, что означает что её требуется нажать.

Для открытия экранной клавиатуры следует кликнуть по кнопке «OSK». В поле «Printer» устанавливаются параметры вывода на печать требуемых рапортов, о которых будет рассказано далее. В строке «Number String» указывается количество знаков в одной строке ячейки таблицы рапорта. В строке «Number column» указывается количество столбцов на лист. В строке «Coefficient width» указывается ширина столбца.

В поле «Print» галочкой отмечается разрешение вывода на печать рапортов и текущих событий по достижении их количества равного или большего 26-ти. Кнопка «Print last page» выводит на принтер лист с последними 26-ю событиями в системе.

В поле «Disable from panel» можно указать до трех ППКиУП или СП, которые требуется временно деактивировать. Это бывает необходимо при проведении в контролируемых системой помещениях дымных, пыльных и других работ, могущих вызвать сигнал пожарной тревоги. При этом на экранах ППКиУП и СП сети будет показано что данные приборы деактивированы и будет подан сигнал «Неисправность». По окончании проведения работ следует проветрить помещения и вновь активировать ППКиУП и СП снятием галочек «Disable».

Поле «View» и кнопка «Clear view» более не используются и в новых версиях ПО будут отсутствовать.

Поле «Set TCP LAN/Ethernet» предназначено для указания IP адреса, порта хоста и пароля доступа в случае подключения системы к компьютерной сети. Кнопка «TCP connect» предназначена для проверки подключения по компьютерной сети.

В поле «Protocol selection» выбирается протокол связи в АСШ. Можно выбрать протоколы «Cooper» или «Apollo». При этом разновидность протокола каждого типа система определит автоматически при первичном пуске.

В поле «Panel/project» можно выбрать требуемый файл конфигурации подключенной системы. Если нужно выбрать файл одиночного ППКиУП выпуска до 2016-го года без работы с сетью, нажимаем кнопку «Select panel». Для выбора файла сетевой системы с ППКиУП и СП выпуска до 2016-го года нажимаем кнопку «Select project». Для выбора файла конфигурации одиночной или сетевой системы на базе ППКиУП и СП выпуска с 2016-го года нажимаем кнопку «Select MEMO». В строке под кнопками после выбора файла пишется полный путь к нему на ПК.

В поле «Sound settings» можно выбрать и задействовать звуки к событиям, которые будут воспроизводиться через динамики компьютера. Выбор осуществляется нажатием кнопок «Select.mp3», а активация – установкой галочек.

В поле «Control with password» можно указать пароли, которые надо будет вводить для выполнения выбранных функций. Также можно изменить основной пароль, с помощью которого можно зайти в конфигурирование ПО. В строке «Master password» следует указать главный пароль, что даст возможность редактирования паролей. После внесения новых паролей следует нажать кнопку «Change passw».

В поле «Setting serial COM port» выбирается порт, к которому подключен ППКиУП или СП. Проверить какой именно порт используется можно в диспетчере устройств Windows. Диспетчер устройств можно открыть, кликнув правой кнопкой мышки по кнопке «Пуск» и выбрав в открывшемся меню «Диспетчер устройств» или «Device manager», если установлен английский язык интерфейса. В диспетчере устройств ищем список «Ports (COM&LPT)», в списке ищем «Prolific USB to serial adapter», в скобках следом указан присвоенный порт. Его и указываем в выпадающем меню как описано выше.

Кнопка «License» служит для просмотра или внесения обновления кода лицензии.

Кнопка «Time synchronization NETCARD» служит для синхронизации встроенных часов ППКиУП и СП в сети со временем на ПК.

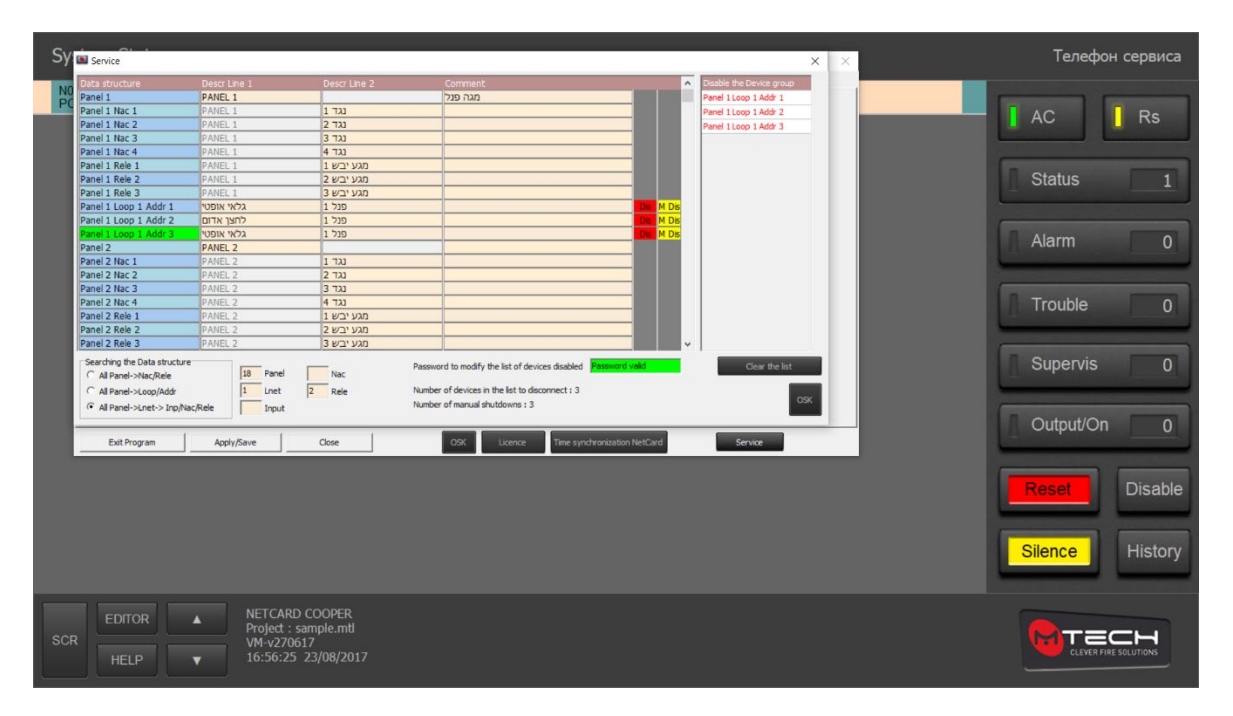

Кнопка «Service» открывает окно примерно такого вида:

В ячейку «Password to modify the list of devices enabled» следует ввести пароль активации – деактивации устройств ввода, который был указан ранее. Если пароль верный, ячейка с паролем позеленеет как на рисунке и появится надпись «Password valid». После этого в правых столбцах таблицы со списком установленных приборов напротив устройств ввода, для которых доступна деактивация ячейки окрасятся в зелёный цвет. Можно пролистать список, двигая ползунок справа до нужных устройств. Можно сразу ввести нужный адрес, воспользовавшись полем «Searching the data structure» с фильтрами областей адресов:

- **All panel -> NAC/Rele.** Выбор устройства вывода по номеру ППКиУП или СП и номеру ПСВ или ПСР;
- **All panel -> Loop/Addr.** Выбор устройства вывода по номеру ППКиУП или СП, АСШ и номеру в АСШ;
- **All panel -> LNET -> Inp/Nac/Rele.** Выбор устройства вывода по номеру ППКиУП или СП, номеру СР и номеру безадресного шлейфа, ПСВ или ПСР;

#### **4.3.2.Вкладка «Control» окна настроек**

<span id="page-12-0"></span>В данной вкладке можно выбрать 3 устройства вывода, активация которых будет показана сразу в верхних строках окна мониторинга.

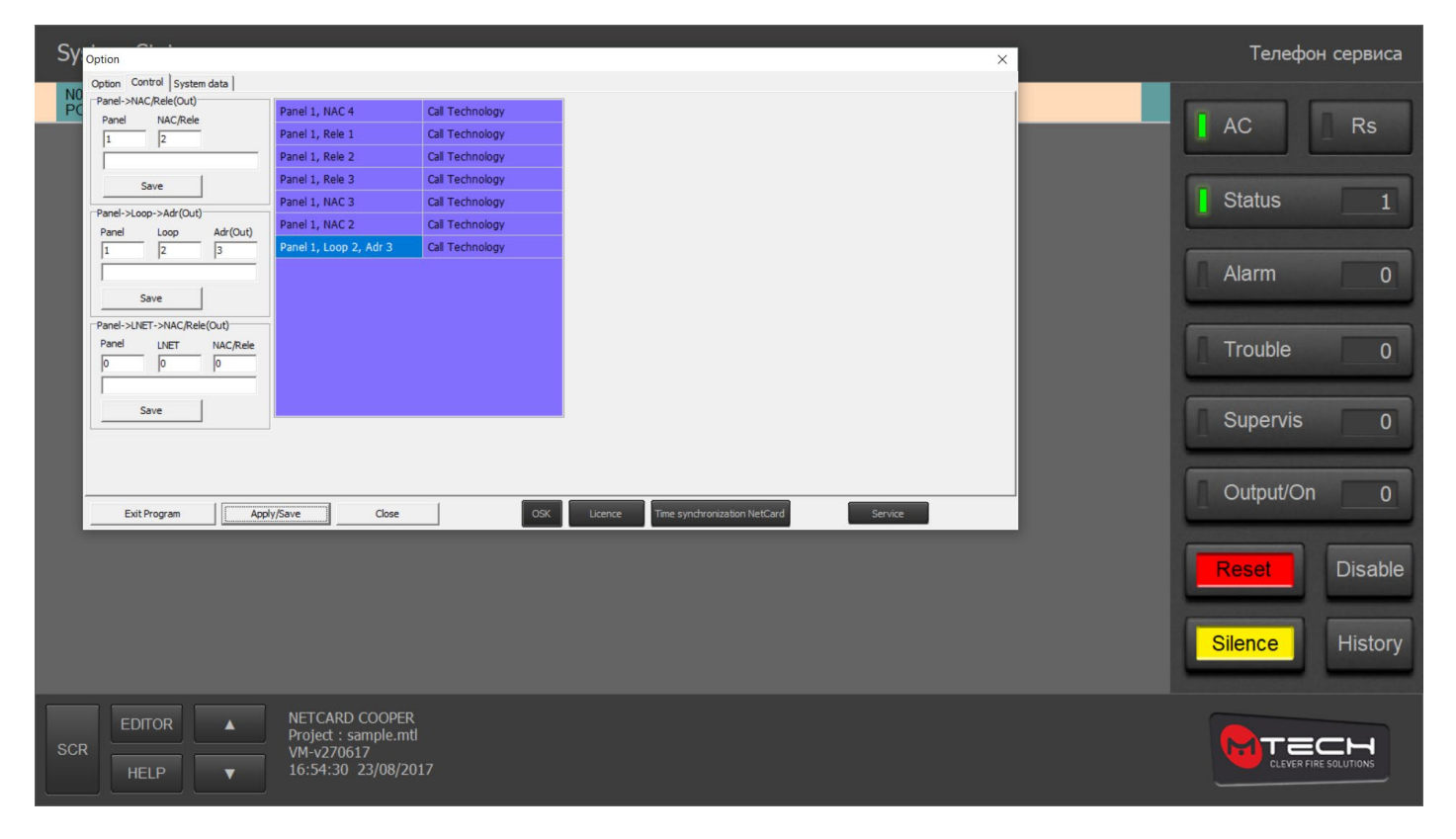

Адреса устройств вводятся в поля «Panel -> NAC\Rele (OUT)», «Panel -> Loop\Addr (OUT)» или «Panel -> LNET -> NAC\Rele (OUT)». После ввода адреса нажимается кнопка «Save» под выбранным полем ввода. Для удаления метки кликаем правой кнопкой мышки по нужному адресу в синем поле и выбираем «Удалить метку». Для изменения описания метки делаем двойной клик по ячейке справа от адреса в синем поле и меняем надпись по умолчанию (Call technology) на желаемую. При этом справа появляется кнопка «Ok», на которую жмем по окончании изменения описания.

# <span id="page-13-0"></span>**4.3.3.Вкладка System data**

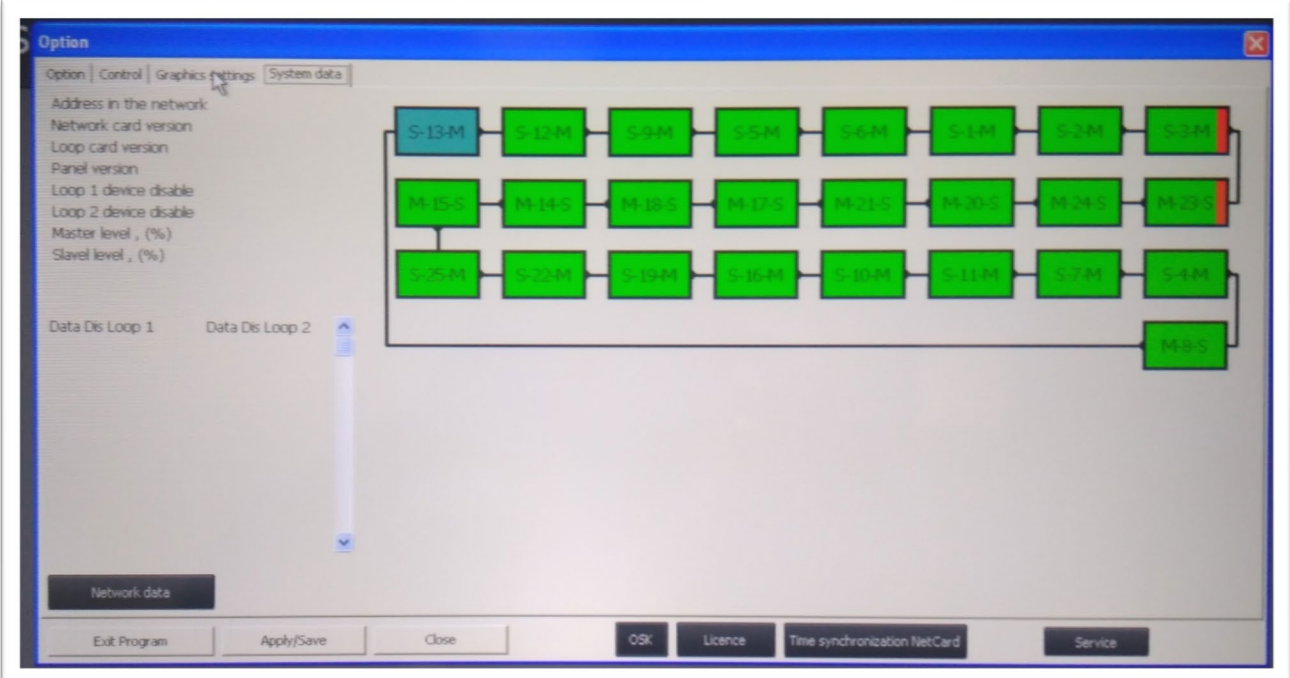

При нажатии кнопки «Network data» начинается считывание конфигурации системы и справа показывается схема подключения модулей MA-1000NET системы с указанием их номеров, а также подклюючений. Если подключение верное, то линия сосединения идет от M (Master) модуля к S (Slave) модуля. Если модуль работает нормально, то его схематический прямоугольник окрашен в зеленый цвет. Если неисправен – в красный. Если есть неисправность на участке проводки между модулями, то возле соответствующих букв появляется красная полоса. На приведенном примере есть проблема на участке между модулями 3 и 23.

### <span id="page-13-1"></span>**5. Рабочий режим**

В рабочем режиме, если система в порядке, на экране показывается сообщение «Система ОК». Индикаторы кнопок фильтров показа событий затемнены. В случае, если в системе возникают какие-либо события, то начинают мерцать индикаторы соответствующих кнопок, а в основном окне в текстовом режиме показывается описание события: в основном окне показывается строка таблицы, в первой ячейке которой указывается номер события в истории событий, дата и время возникновения события, полный адрес устройства, подавшего сигнал. Во второй ячейке строки показывается первая строка описания устройства, а в третьей – вторая. Первая ячейка окрашивается различными цветами в зависимости от вида события:

- **Красный** пожар;
- **Жёлтый** неисправность или контроль;
- **Голубой** пропала связь между ПК и системой.

На кнопках фильтров выбора показываемых событий также начинают мерцать индикаторы:

- **Кнопка «220 В»** зеленый;
- **Кнопка «ПК»** (связь между ПК и системой) желтый;
- **Кнопка «Статус»** зеленый;
- **Кнопка «Тревога»** красный;
- **Кнопка «Сбой»** желтый;
- **Кнопка «Контроль»** зеленый;
- **Кнопка «Сработка»** зеленый.

Если к ПК подключены динамики или другие средства озвучивания, то из них будут исходить звуки, установленные в настройках ПО.

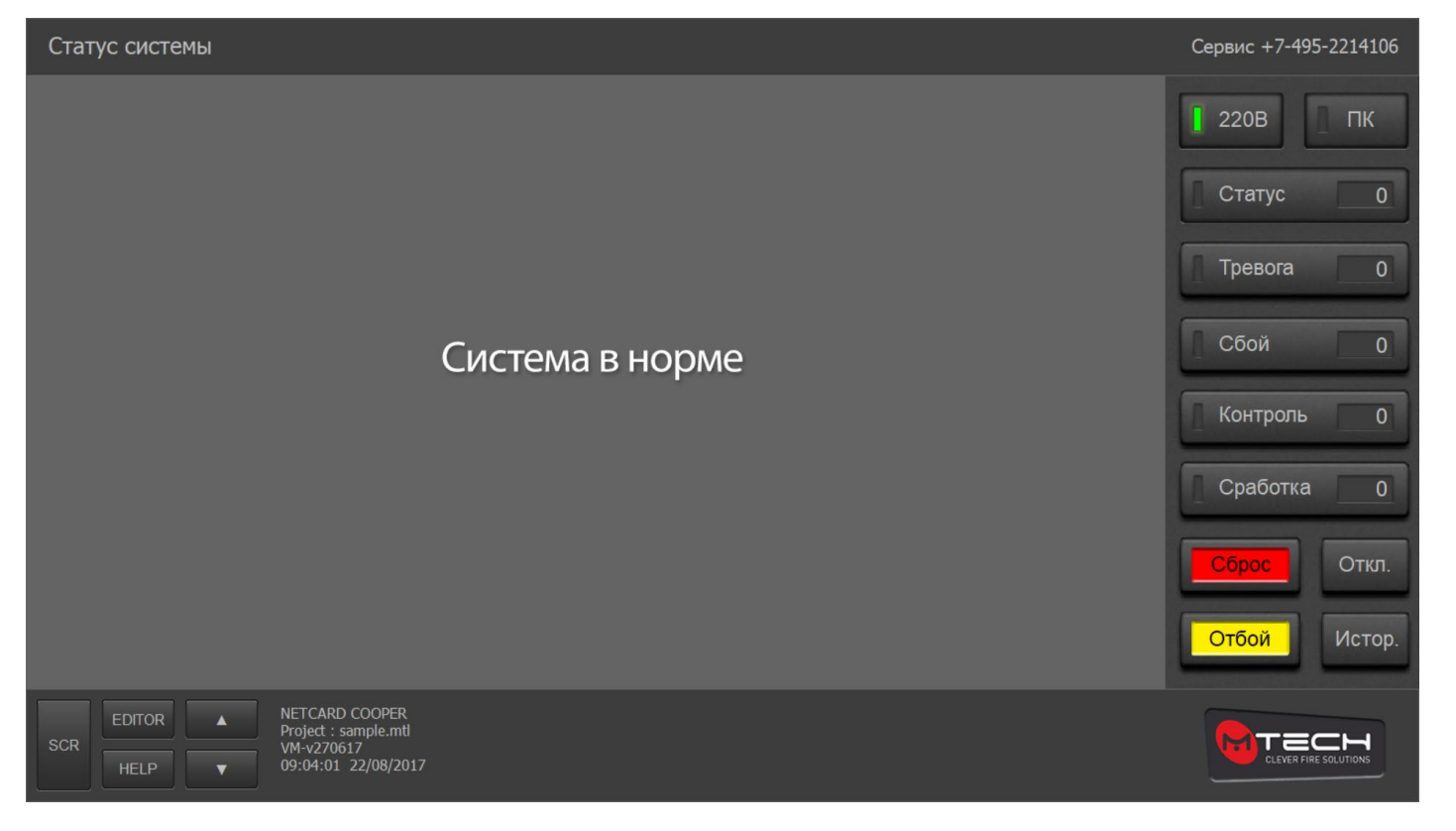

#### <span id="page-14-0"></span>**5.1. Предназначение кнопок рабочего экрана**

Часть кнопок на главном экране функциональны. Справа от окна вывода текстовой информации расположены кнопки фильтра показа событий, кнопка сброса системы, кнопка выключения средств оповещения системы, кнопка отключения и включения устройств, кнопка показа истории событий. Под главным окном расположены кнопки работы с просмотром, редактор описаний устройств и не нажимаемая кнопка «Помощь». При наведении на неё курсором мышки открывается окошко с показом цветов индикации разных событий в системе. По умолчанию или после старта ПО внизу показывается способ подключения к системе, название файла проекта системы на объекте, версия ПО, текущие время и дата. Подробнее о функциях кнопок написано далее.

#### **5.1.1.Кнопка «Статус»**

<span id="page-14-1"></span>По умолчанию после старта ПО в главном окне показываются все события подряд, появившиеся в системе после последнего сброса. Нажатие на кнопку возвращает этот показ на экран, если был выбран другой фильтр. В ячейке справа от кнопки показывается количество текущих событий.

#### **5.1.2.Кнопка «Тревога»**

<span id="page-14-2"></span>При нажатии данной кнопки будут показаны только тревоги. Справа от кнопки в ячейке указано общее количество устройств ввода, подавших сигнал тревоги.

#### **5.1.3.Кнопка «Сбой»**

<span id="page-14-3"></span>При нажатии кнопки на экране будут показаны только неисправности системы. Справа от кнопки в ячейке показывается общее количество неисправностей.

#### **5.1.4.Кнопка «Контроль»**

<span id="page-15-0"></span>При нажатии кнопки будут показаны только события устройств контроля каких-либо параметров или внешних устройств. Справа от кнопки в ячейке показано общее количество данных событий.

#### **5.1.5.Кнопка «Сработка»**

<span id="page-15-1"></span>При нажатии кнопки будут показаны активированные устройства вывода, такие как ПСВ, ПСР и подобные. Справа от кнопки в ячейке показывается общее количество таких устройств.

#### **5.1.6.Кнопка «Сброс»**

<span id="page-15-2"></span>Делает перезагрузку системы в режим нормальной работы после получения сигналов тревоги и устранения причин их подачи. Если в настройках установлен пароль, то в открывающемся при нажатии окошке сначала следует его ввести, а затем нажать на кнопку «СБРОС» в этом окошке.

#### **5.1.7.Кнопка «Отбой»**

<span id="page-15-3"></span>Выключает все устройства активации средств оповещения и другие, для которых в настройках системы разрешено выключение по нажатию данной кнопки.

#### **5.1.8.Кнопка «Откл.»**

<span id="page-15-4"></span>Позволяет игнорировать подачу сигнала тревоги от выбранных устройств ввода. Бывает необходимо при проведении пыльных или дымных работ, вызывающих ложные тревоги.

#### <span id="page-15-5"></span>**5.1.9.Кнопка «Истор.»**

Показывает полный список событий из истории событий, записанной на ПК.

### **5.1.10. Кнопка «SCR»**

<span id="page-15-6"></span>При однократном нажатии показывает историю событий открыв в нижней части экрана панель опций выбора событий по типу и адресу устройств системы, по виду событий, по дате и с возможностью поиска по части описания, вводимой вручную. При повторном нажатии на кнопку в главном окне вновь показывается текущий статус системы.

#### **5.1.11. Кнопка «EDITOR»**

<span id="page-15-7"></span>При нажатии на данную кнопку открывается список всех устройств системы с их описаниями и индикацией их нормальной работы или игнорирования. Описания можно редактировать, а устройства можно включить с общую работу или игнорировать. Для этого в поле «Enter access code» красного цвета вводим пароль, установленный в настройках ПО для редактирования. Если пароль верен, поле позеленеет и на нем появится надпись «Пароль принят» после чего можно выполнять операции в окне. При необходимости изменить описание устройства делаем двойной клик в нужной ячейке и редактируем. Если нужно игнорировать сигнал тревоги от каких либо устройств ввода, то делаем двойной клик в любой из зеленых ячеек крайних правых столбцов. Ячейка краснеет и появляется сокращение «Dis», что означает что с выбранного устройства не будет подан сигнал тревоги не при каких обстоятельствах. Игнорирование отменяется также двойным кликом по тем же ячейкам. Если требуется отменить игнорирование сразу всех выбранных ранее устройств, то нажимается кнопка «Очистить список». Для облегчения поиска устройств в списке большой системы предусмотрены три фильтра:

> • **All panel -> NAC/Rele** – выбор конкретного ПСВ или ПСР в конкретном ППКиУП или СП;

- **All panel -> Loop/Addr** выбор конкретного адресного устройства в конкретном шлейфе конкретного ППКиУП или СП;
- **All panel -> LNET -> Inp/NAC/Rele** выбор конкретного безадресного шлейфа, ПСВ или ПСР в конкретном СР, подключенном к конкретному ППКиУП или СП.

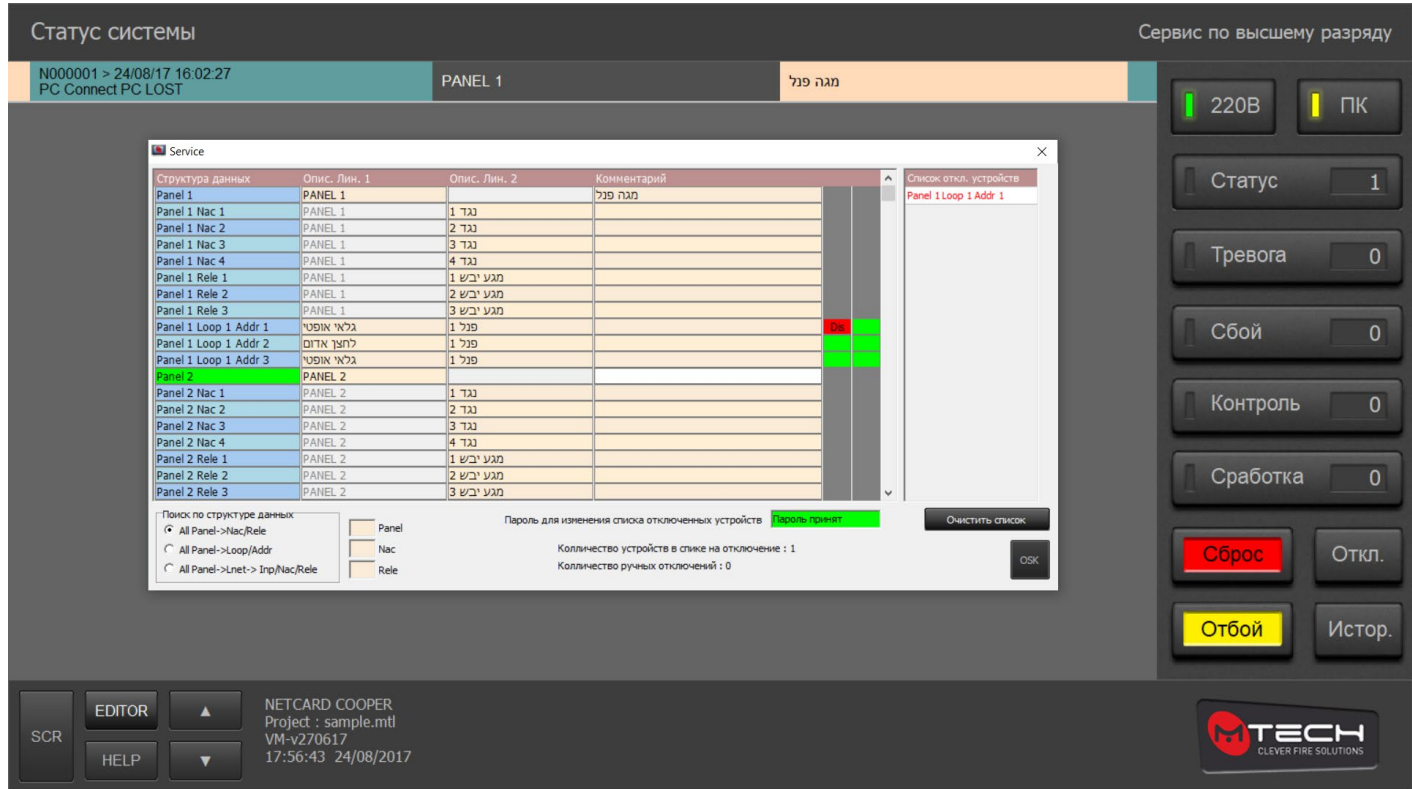

# <span id="page-16-0"></span>**6. Дополнительная информация**

Программное обеспечение постоянно совершенствуется, поэтому в нем могут быть обновления и функции, не указанные в данной редакции документа.

Производитель оставляет за собой право вносить изменения и дополнения в данный документ без предварительного уведомления.

# <span id="page-17-0"></span>**7. Производитель**

#### **MTECH LTD**

Israel, 17905, kibbutz Hasolelim. Tel. +972-4-8445044, fax. +972-4-8445035. Internet: http://ru.mtech-fire.com Отдел продаж: [sales@mtech-fire.com](mailto:sales@mtech-fire.com)

#### **Контакты в России:**

Tel: 8-800-505-30-99 (бесплатный) Почтовый адрес: 117218 г. Москва, А/Я100 электронная почта: [sergpro52@gmail.com](mailto:sergpro52@gmail.com)

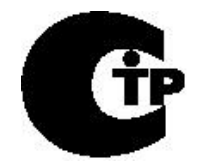